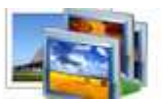

## **User Documentation**

**Note: This product is distributed on a 'try-before-you-buy' basis. All features described in this documentation are enabled. The registered version does not time limit.** 

### **About Boxoft Photo Magic Maker**

Boxoft Photo Magic Maker is a easy-to-use image editing software, With Boxoft Photo Magic Maker, you can add many magic effects onto your digital photo. Just by mouse clicking, you can add many wonderful effects: Preset filter, Sketch filter, Light filter, Star filter, Amazing filter, Dream filter, Weather filter, Gradient filter, Color filter, Art filter, Texture filter, Edge filter, and Frame filter all including multiple effects.

#### **What can Boxoft Photo Magic Maker do?**

Boxoft Photo Magic Maker can easily add many dream effects onto your digital photo. There are totally 150 single special effects for you to choose. Besides using the single effect, you can also use multi effects onto one photo. For example, first use one of Light effects, second use one of Star effects, then use one of Edge effects. By this way, you will get thousands of different special effects onto your photo.

With **Boxoft Photo Magic Maker**, just by simple mouse clicking, you can add dream effects:

- 1) Preset filter
- 2) Sketch filter
- 3) LightA filter
- 4) LightB filter
- 5) LightC filter
- 6) Star filter
- 7) Amazing filter
- 8) Water filter
- 9) Dream filter
- 10) Whether filter
- 11) Color filter
- 12) Art filter
- 13) Texture filter
- 14) Edge filter
- 15) Frame filter

There are 13 kinds of filters. Each filter has 10 special effect. So there are totally 150 single special effects for you to choose.

#### **Released: March 2010**

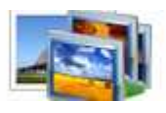

### **User Documentation**

Besides using the single effect, you can also use multi effects onto one photo. For example, first use one of Light effects, second use one of Star effects, and then use one of Edge effects etc. By this way, you will create thousands of different special effects onto your photo.

Soure Picture(Double click to full screen)

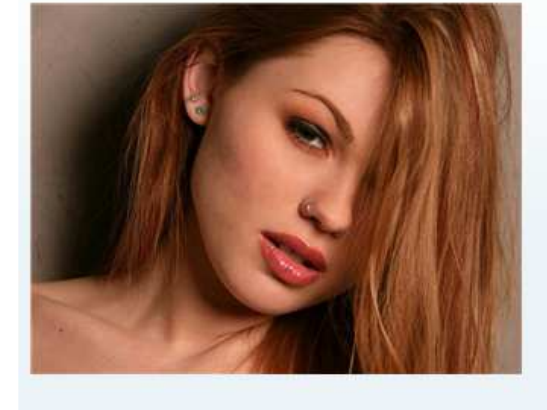

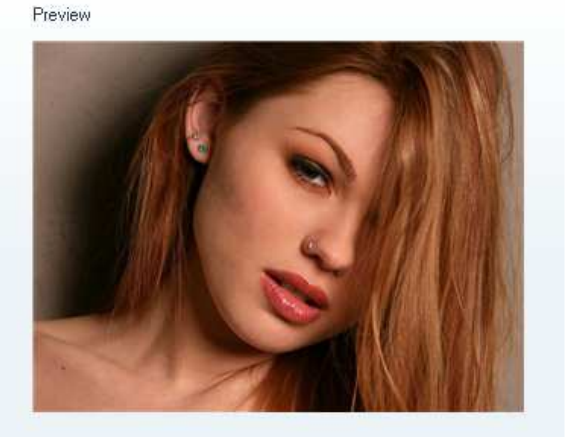

#### **Preset**

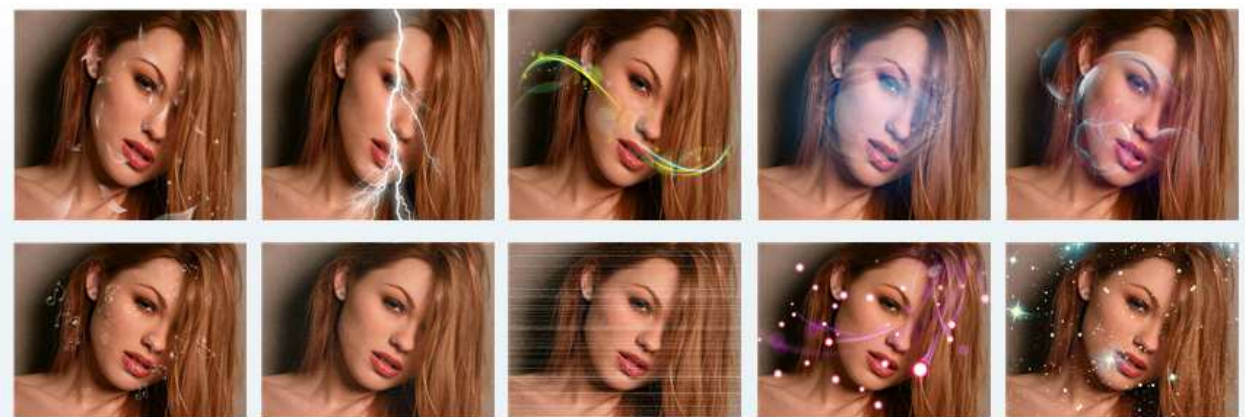

**Sketch** 

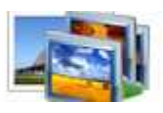

# **User Documentation**

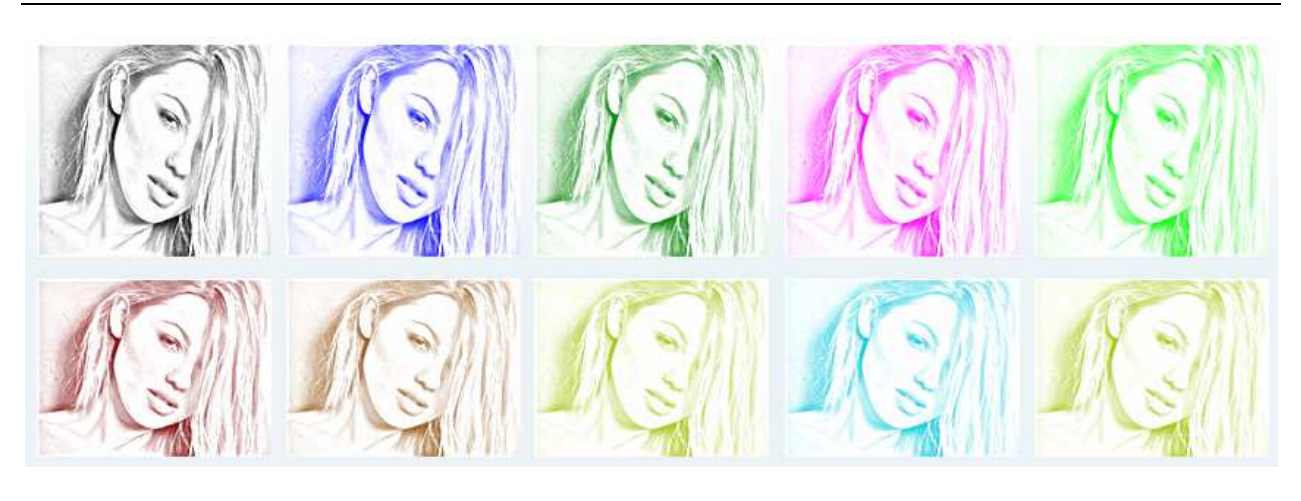

**LightA** 

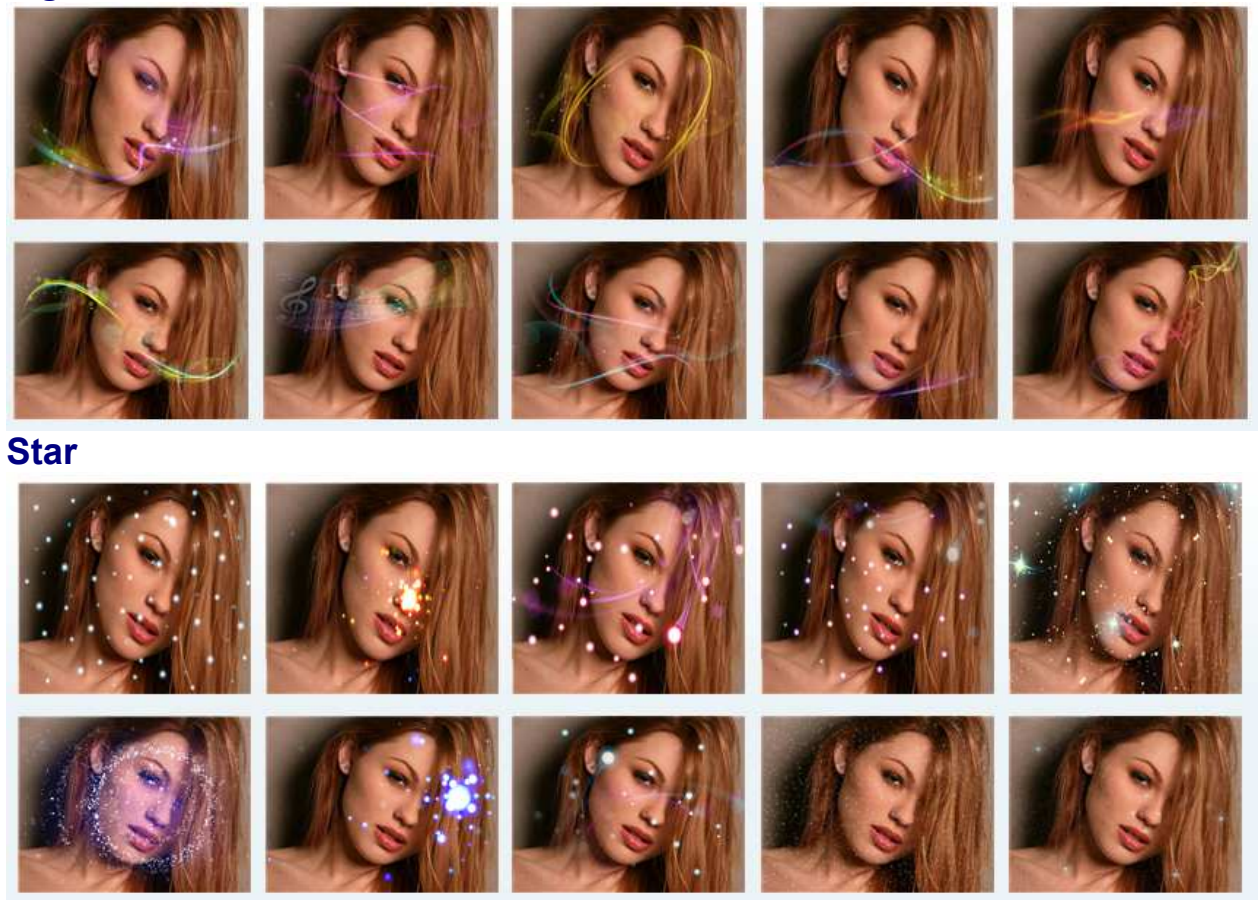

# **Amazing**

**Released: March 2010** 

**Page 3 of 8**

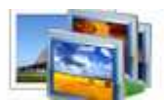

# **User Documentation**

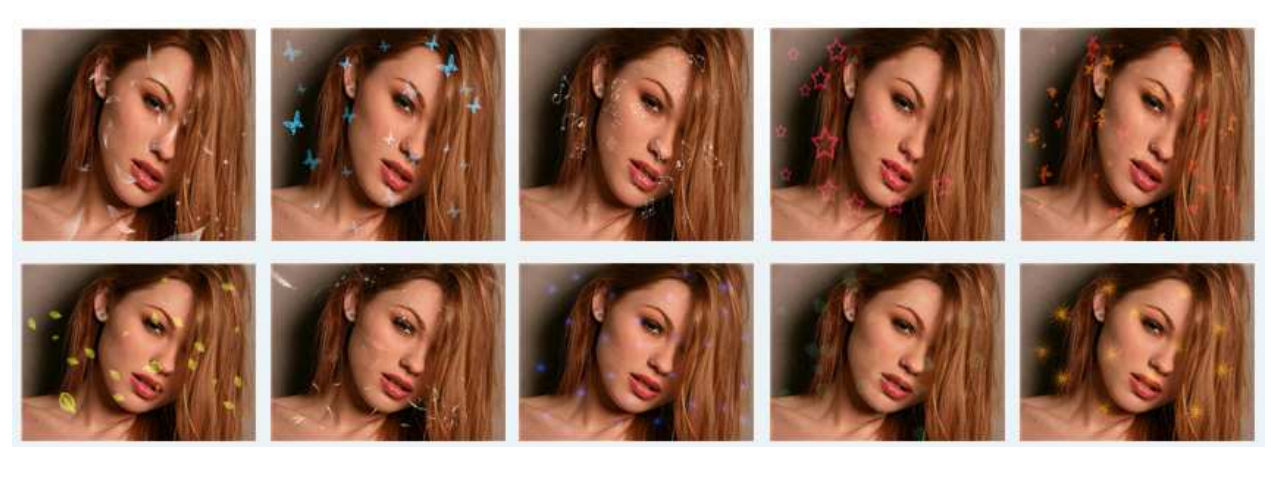

#### **Water**

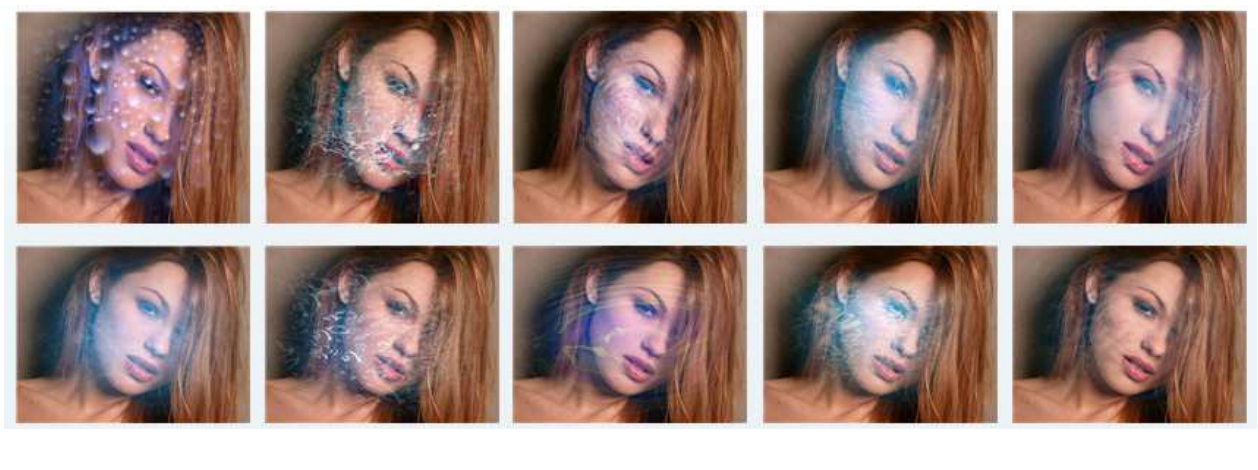

## **Dream**

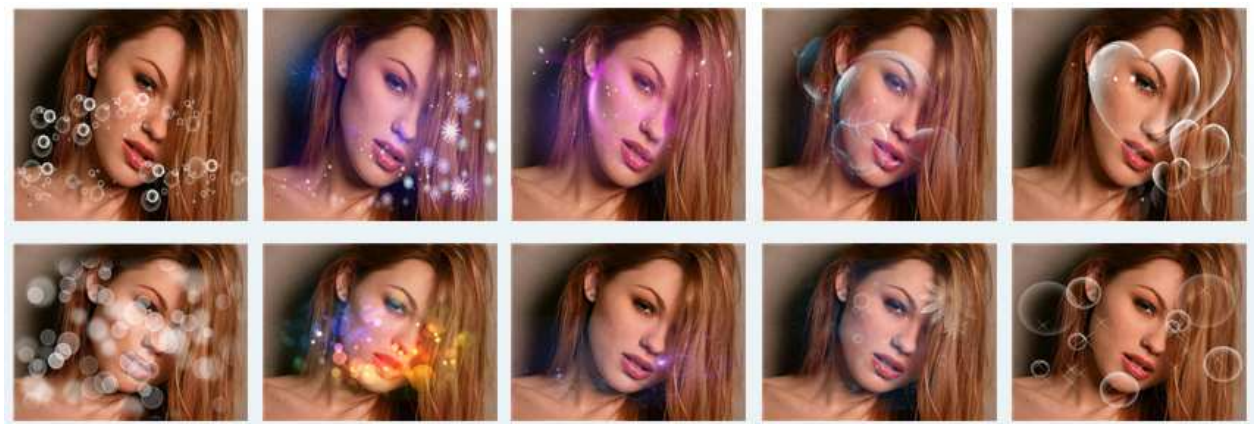

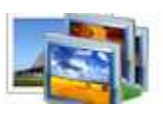

**User Documentation**

#### **Whether**

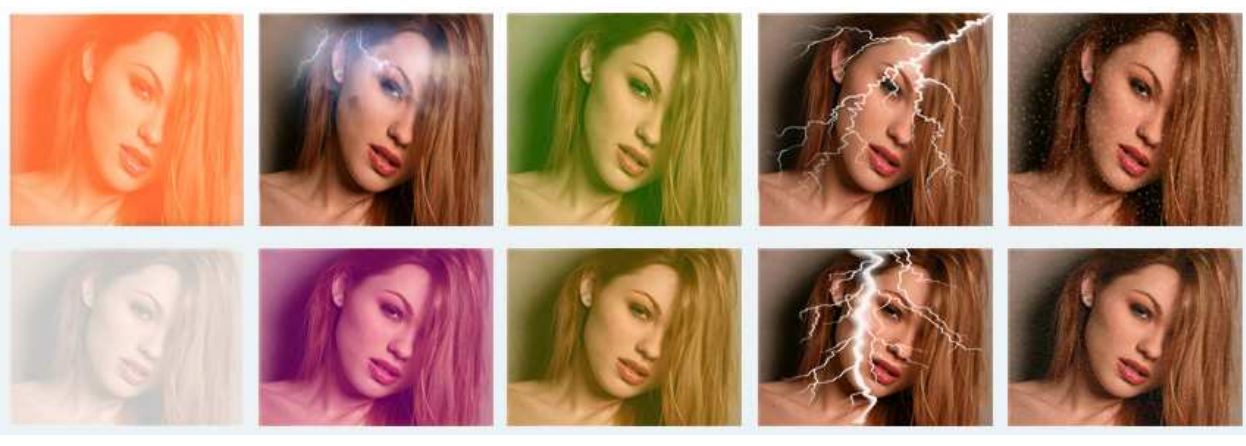

# **Color**

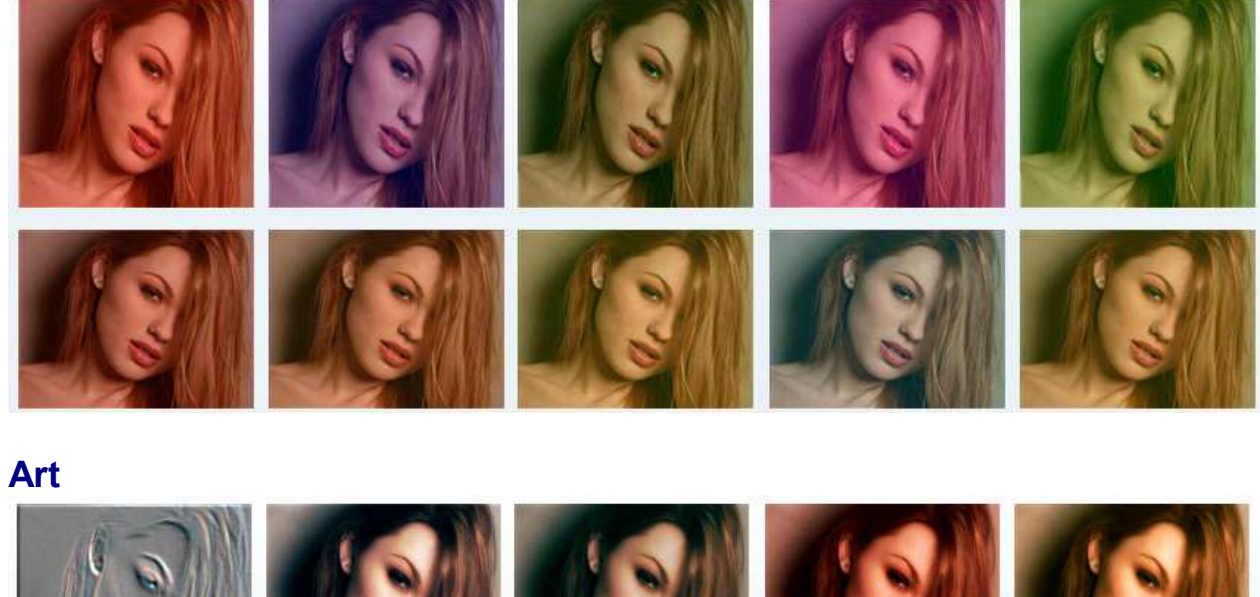

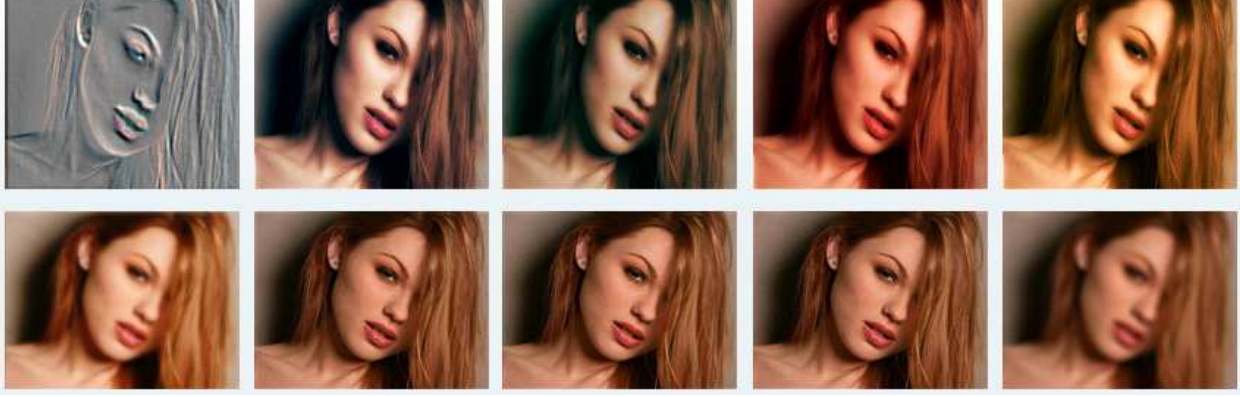

#### **Released: March 2010**

**Page 5 of 8**

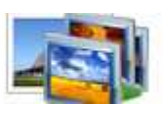

**User Documentation**

**Texture** 

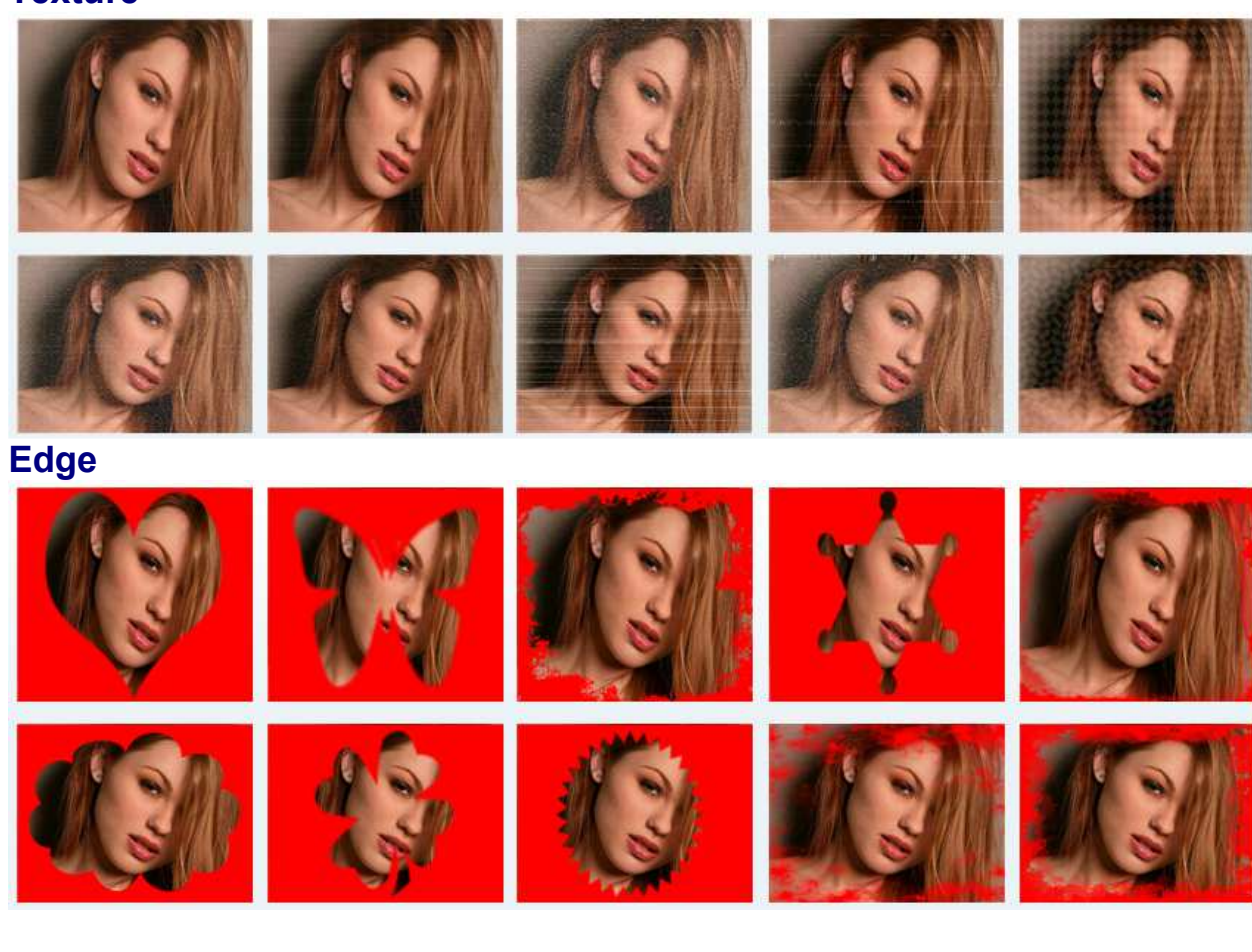

### **Frame**

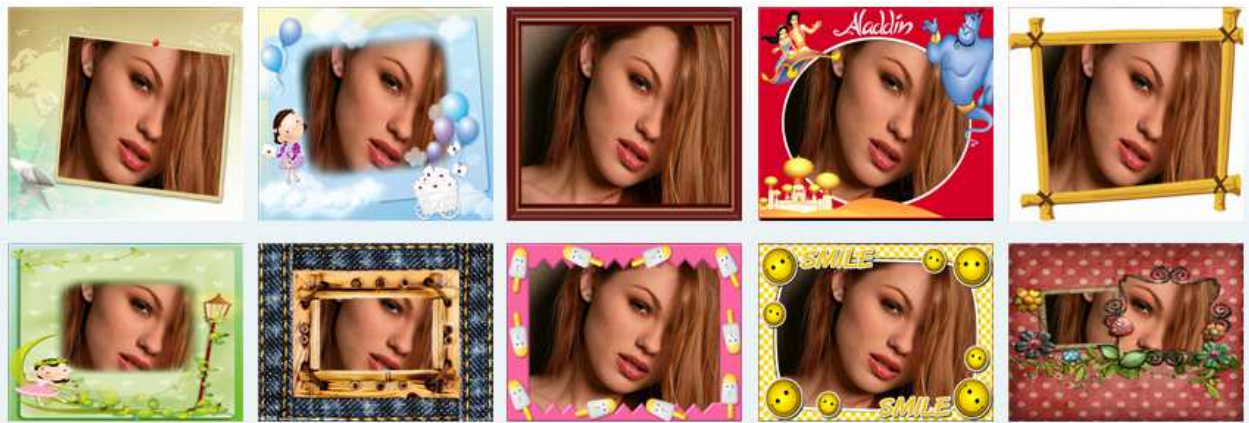

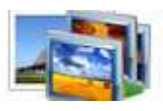

## **User Documentation**

### **Using Boxoft Photo Magic Maker**

Boxoft Photo Magic Maker can be started either by launching the application via a

desktop shortcut, or directly from within Windows/Windows Explorer.

When you start the program, you will be presented with the primary screen from.<br>MagicEffect Photo Editor

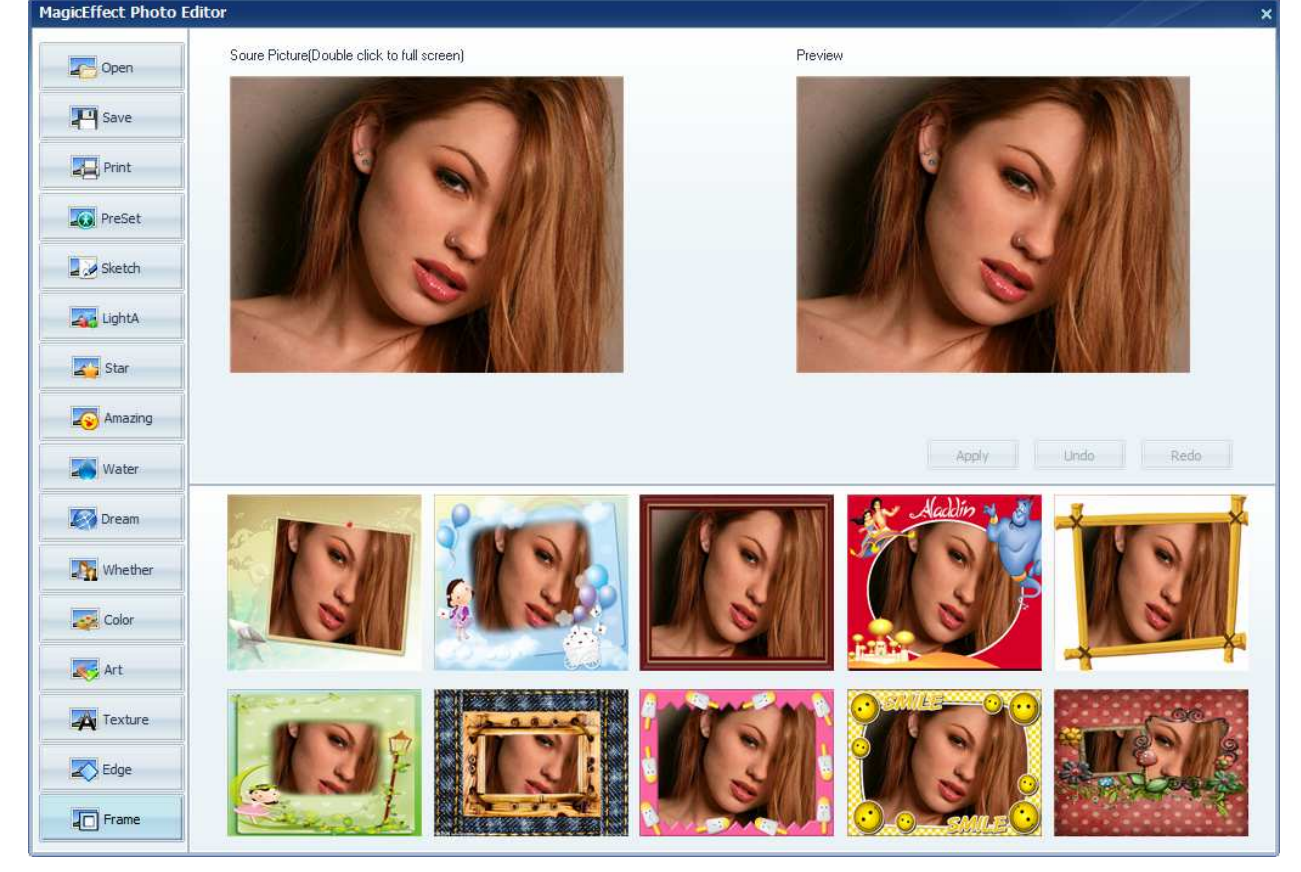

#### 1) Open a photo

Click button 'Open' to open your photo

#### 2) Choose a filter

There are 15 buttons in the left of Boxoft Photo Magic Maker 's window. Click one of the button to choose one filter.

For example, click button 'Sketch' to choose the pencil drawing filter, or click button 'Edge' to choose the edge filter.

#### 3) Choose an effect

After you click one of the filter button, 10 small photo shows in Boxoft Photo Magic

#### **Released: March 2010**

**Page 7 of 8**

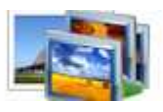

### **User Documentation**

Maker's window. Each small photo has its own special effect. Click one of the small photos to choose the effect you like, then the preview window will show the effect.

#### 4) Apply effect

Click button 'Apply' under the Preview Window to apply this effect

#### 5) Save

Click button 'Save' to save the magic effect photo.

-For more information: http://www.Boxoft.com